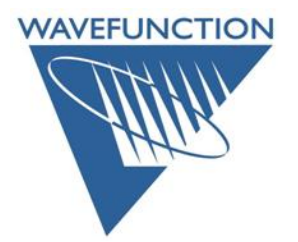

## **License Transfer Procedure**

Screen captures are from **Windows** – however the directions are *platform agnostic*. On the computer running an existing license of Wavefunction Software (**Spartan** or **Odyssey**), *go to* the **Help** menu and *click* on **License Utility…** This will launch the license helper dialog and prompt for administrator permission, *allow* the license utility to launch:

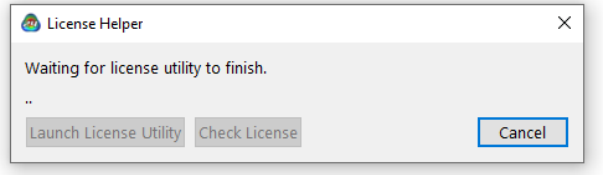

On your **OLD** machine: From the **License Utility** dialog *Click* on the **Transfer** button:

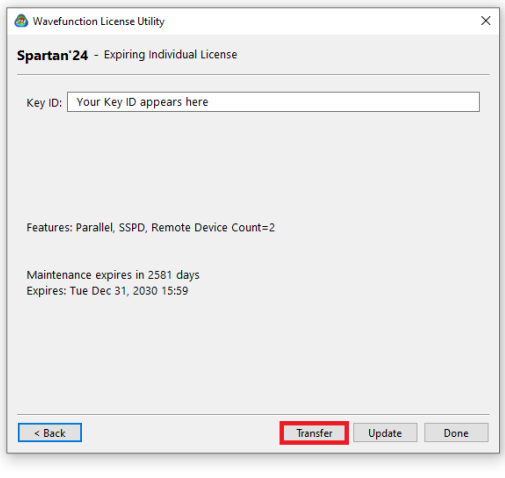

*Click* on the **Generate Transfer Request** button: *Follow* Steps 1-2 *Email* the **Transfer Request** (.C2V) file to [codes@wavefun.com](mailto:codes@wavefun.com) and *Save* the received **Key Update** (.V2C) file to your **OLD** machine.

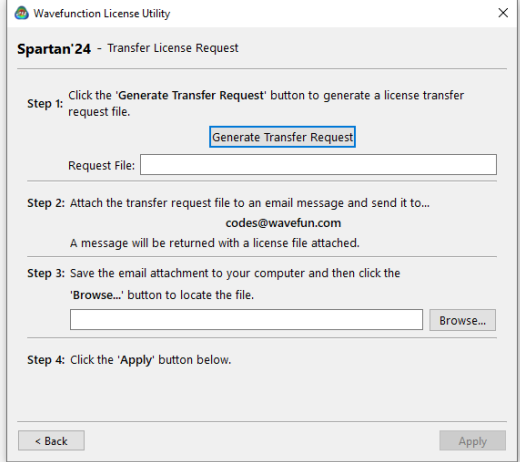

**Note: this is a manual email response, please allow 24-48 hours for response**.

*Click* **Browse…** to *locate* and *open* the saved **Key Update** (.V2C) file *Click* the **Apply** button to apply the received **Key Update** (.V2C) file to your **OLD** machine.

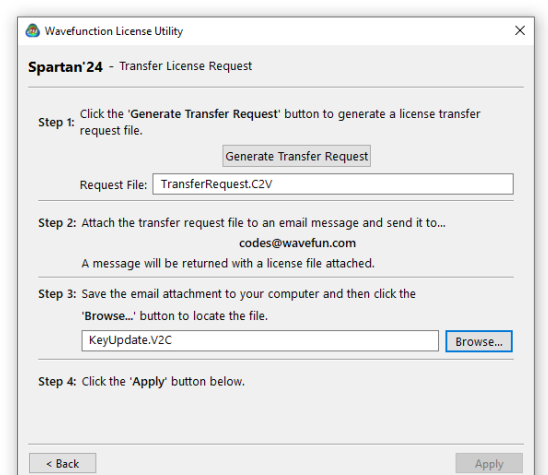

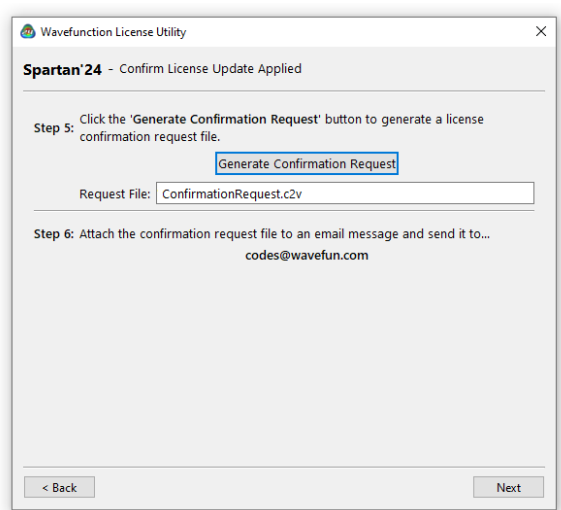

*Click* on the **Generate Confirmation Request** button (complete steps 5 & 6), *Save* the **ConfirmationRequest** (.C2V) file and *email* this to [codes@wavefun.com](mailto:codes@wavefun.com) to complete the transfer.

Once this **ConfirmationRequest** file is received and verified, you will receive a new (license) in the form of a new 32-hexadecimal **Product Key** (.V2C) file for the **NEW** machine. **Note:** this is a manual step and may take up to 24-48 hours.

If you encounter any difficulties, contact us at either [codes@wavefun.com](mailto:codes@wavefun.com) or at the general [support@wavefun.com](mailto:support@wavefun.com) address. One of our support team will follow up with you to resolve any issues.

> **Updated Dec 2023 [support@wavefun.com](mailto:support@wavefun.com)**